## Graduate Contracting

## **PI Approving a Grant Funded Graduate Scholarship**

*This process will occur concurrently to the Dean approval processes. This process must be completed in an approval status prior to contract submission to Student Financial Aid for disbursement.*

- **1.** Login to **MyBGSU.**
- 2. Click on the **Employee** tab.
- 3. In Left navigation pane under **Misc. Services**, click on **GAContracting**.

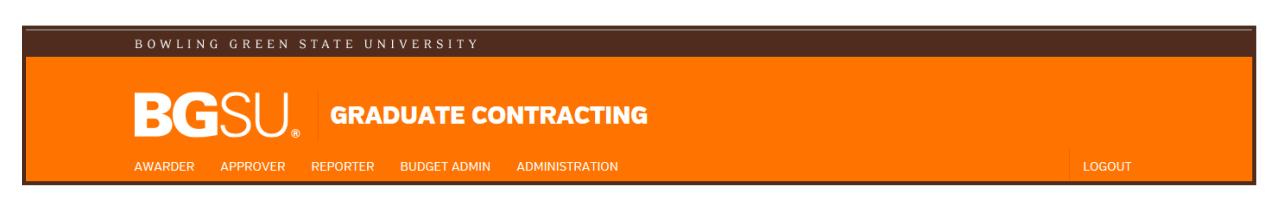

- **4.** Click on **Principal Investigator.**
- **5.** Click on **Approve Scholarship.**

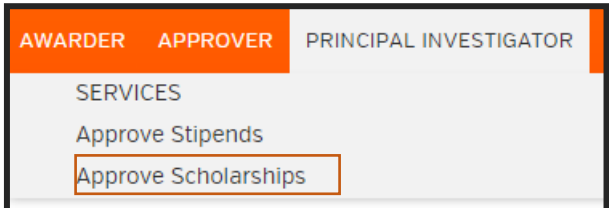

The information is sortable by clicking on any of the report headings.

6. Select the scholarship awaiting approval by clicking on the **Scholarshipnumber**.

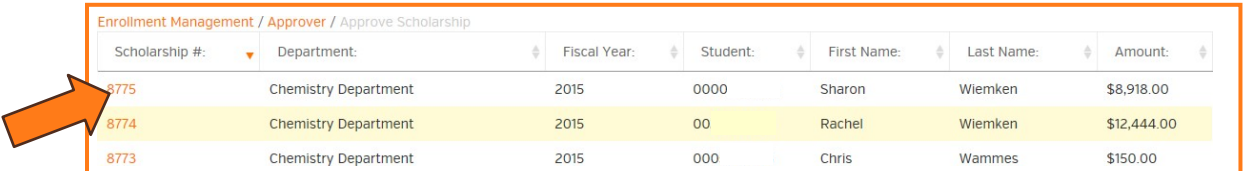

- 7. Review the student's scholarship information within each field.
- **8.** If no modifications are needed, click on **Approve.**

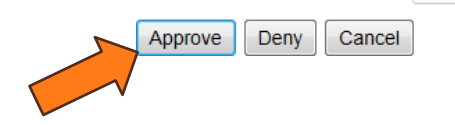

- 9. If modifications are necessary, indicate in the NOTES the concern or issue.
- 10. Click on "**Deny**".
	- o **Departments are not automatically notified if a scholarship has been denied**, so please be sure to notify the department so the scholarship can be reissued (if applicable).

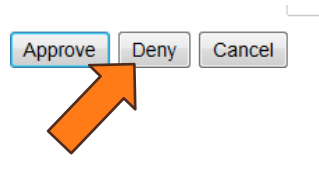

## Graduate Contracting

For questions or issues, please contact:

Graduate College [graduateoperatns@bgsu.edu](mailto:graduateoperatns@bgsu.edu)

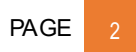